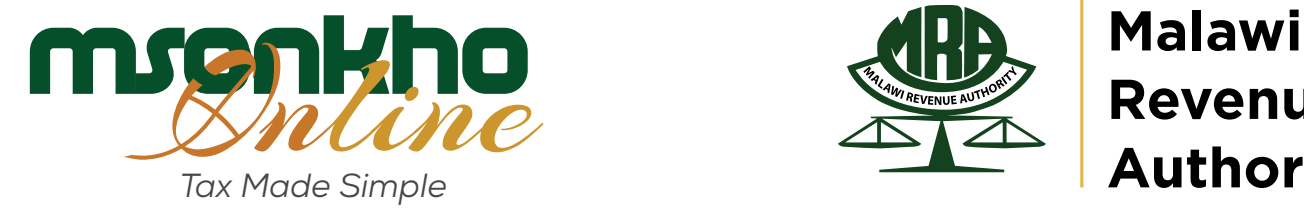

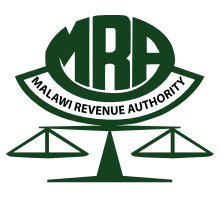

**Revenue Authority**

# ONLINE CAPITAL GAINS TAX FILING E-GUIDE

## **Dear taxpayer, in order to file tax return for Capital Gains please follow the steps below:**

# **STEP 1**

## ON YOUR BROWSER TYPE**"www.mra.mw"** Then **"Taxpayer Log in"**

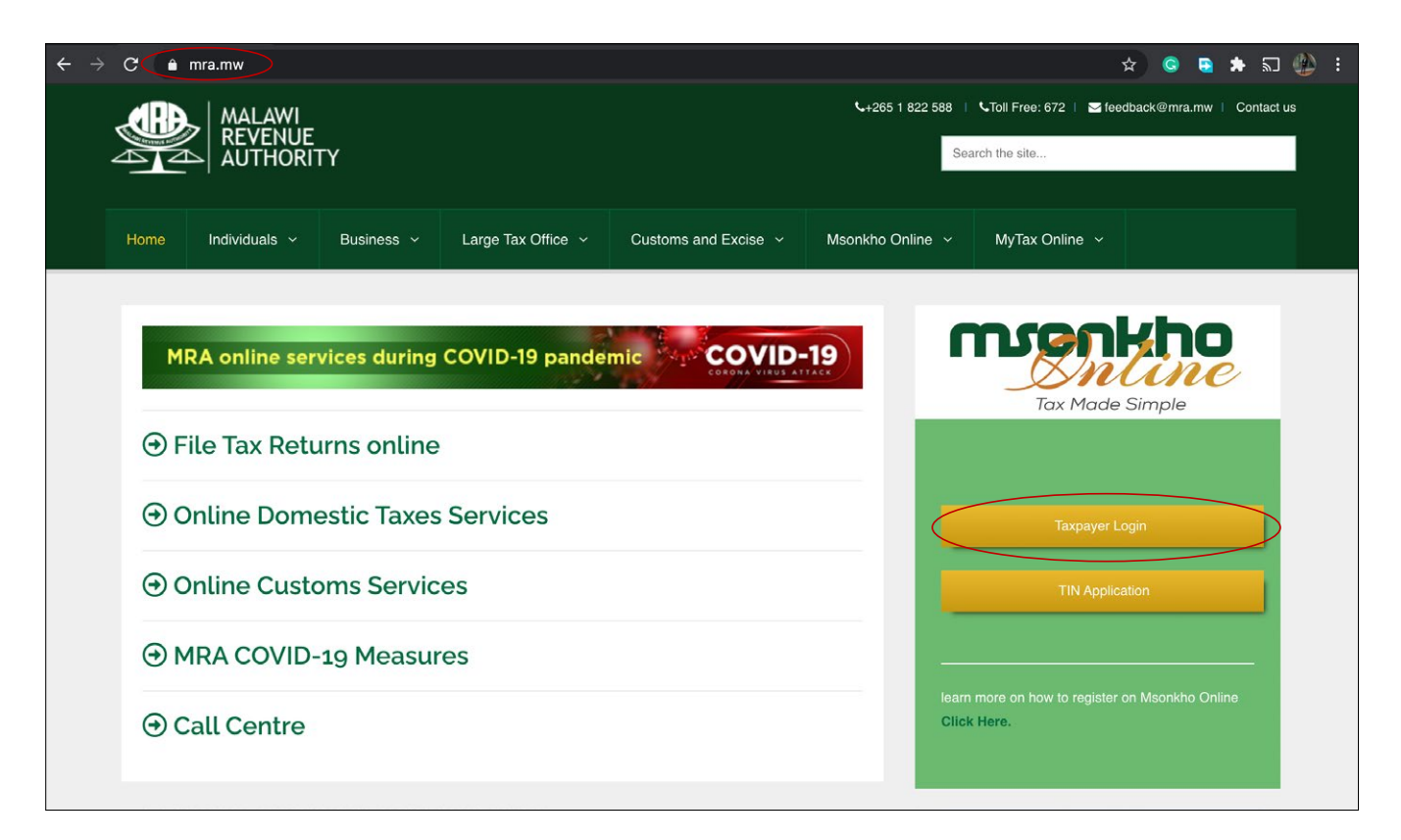

# ON TAXPAYER LOG IN PAGE TYPE **"Username"** then **"Password"** then Click **"Log in" STEP 2**

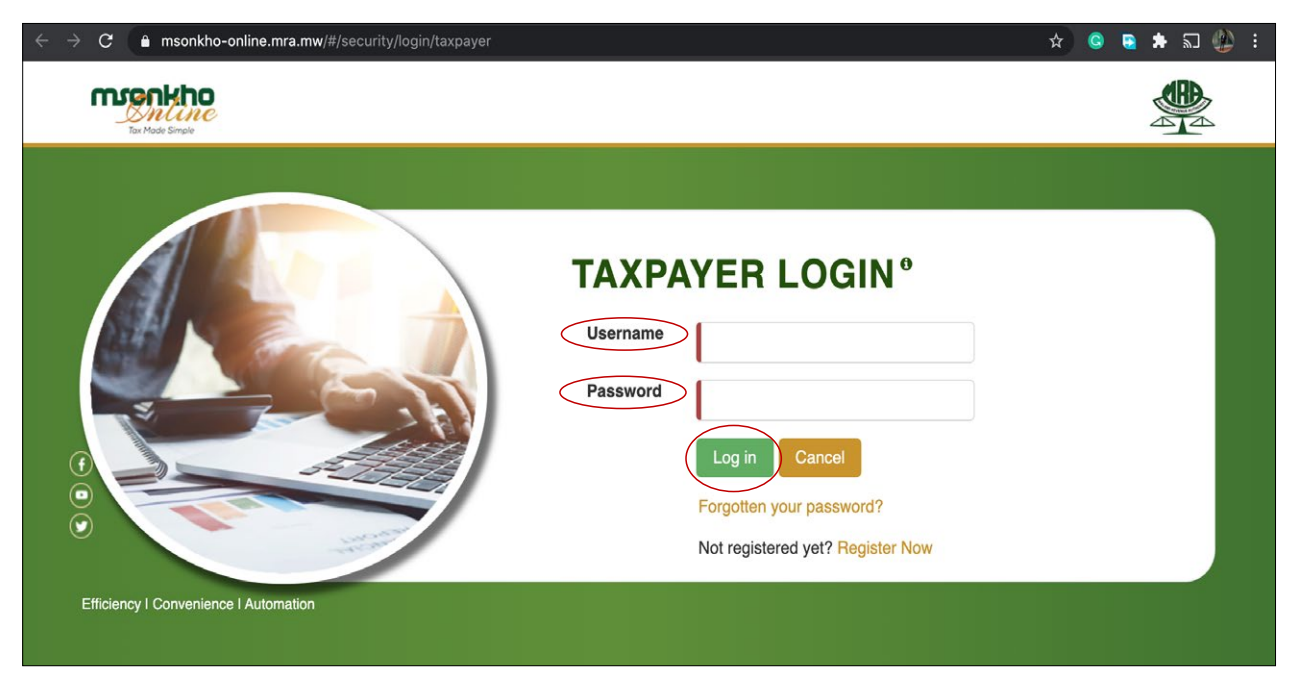

#### LOG IN MSONKHO ONLINE AND CLICK **"Submit a Return Button" STEP 3**

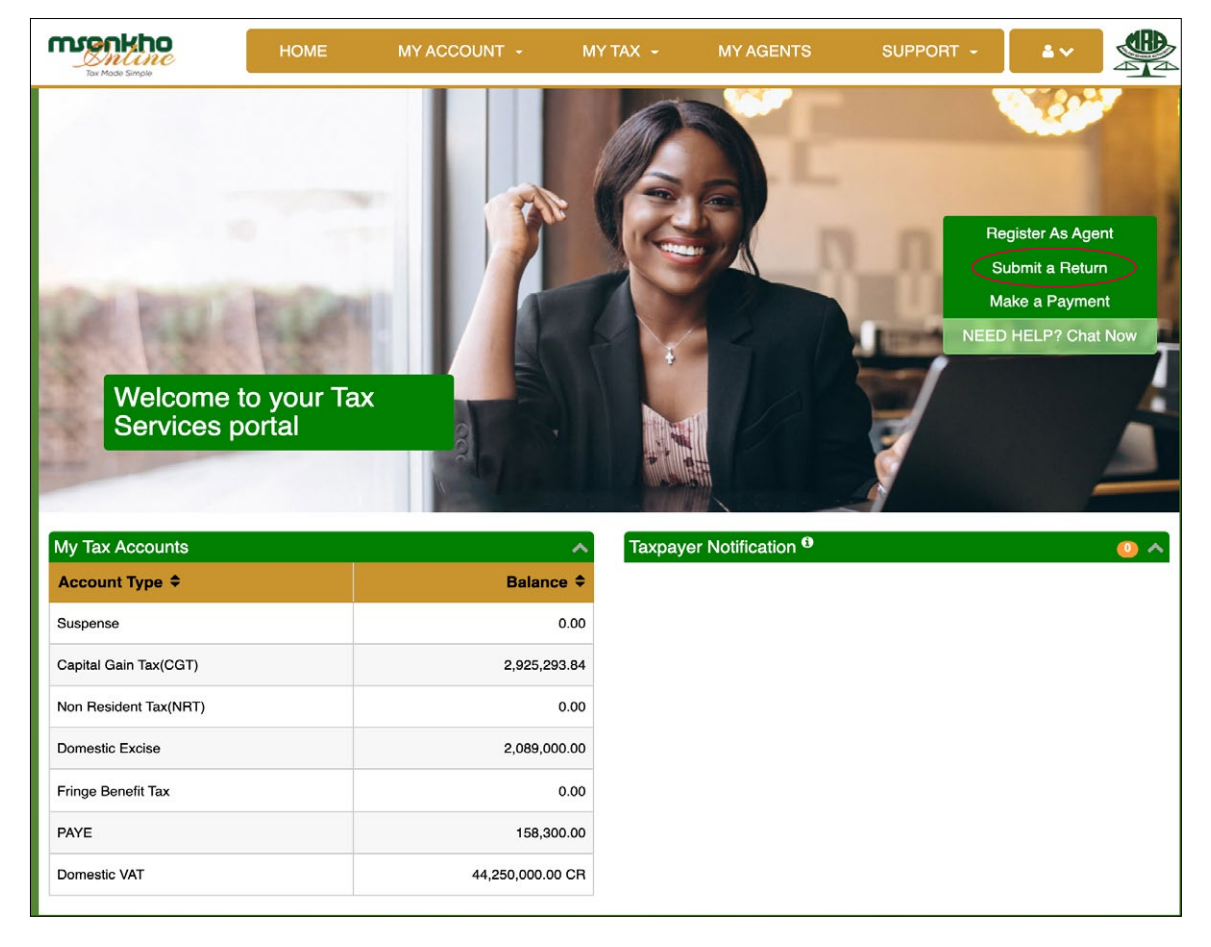

# ON RETURNS SUMMARY WINDOW WITH RETURNS OUTSTANDING CLICK **"Capital Gain Tax (CGT)" under Select STEP 4**

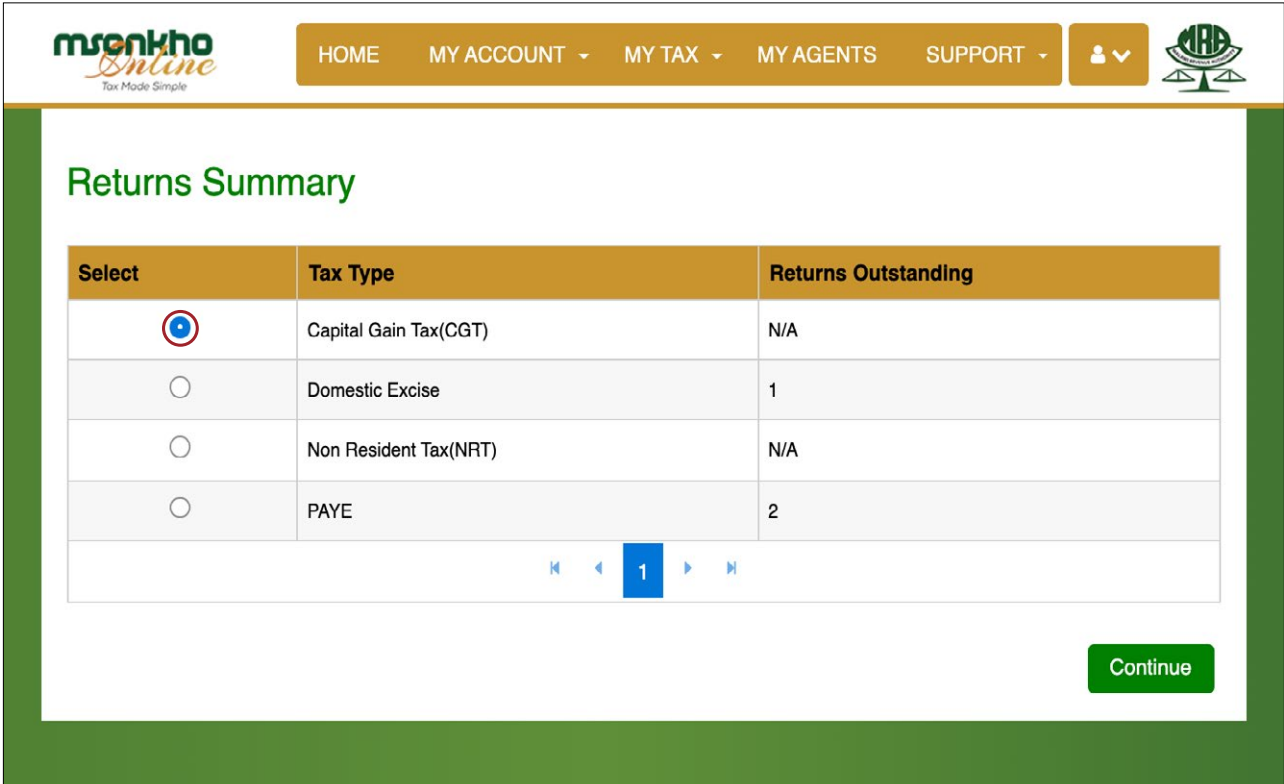

## FILL IN THE PARTICULARS OF THE PERSON ACQUIRING THE ASSET THEN CLICK **"NEW" STEP 5**

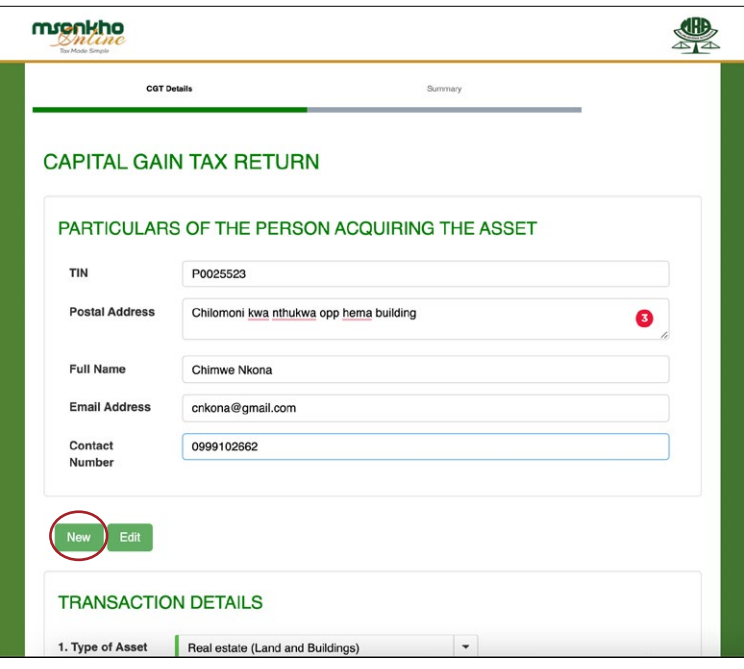

# **FILL IN THE TRANSACTION DETAILS STEP 6**

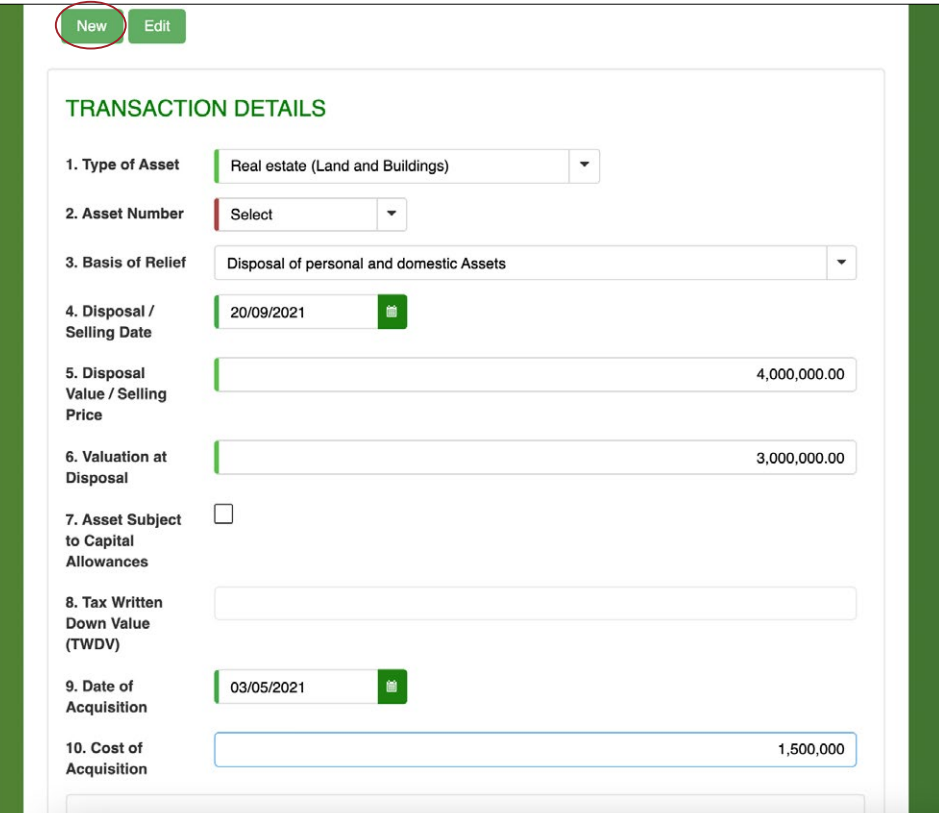

## **STEP 7** FILL IN THE COST OF IMPROVEMENTS DETAILS CLICK **"ADD" THEN "NEXT"**

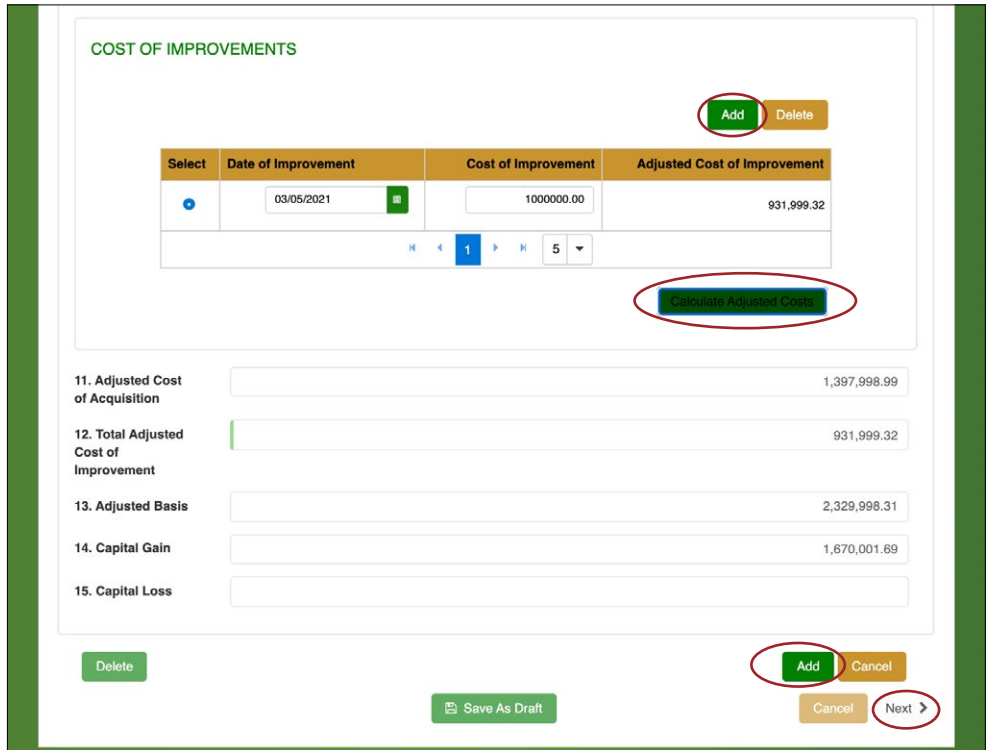

#### **STEP 8** VAT RETURN SUMMARY CHECK IF THE DETAILS ARE CORRECT TICK TO **"CERTIFY"**  then **"SUBMIT"**CLICK **"Certify"** then **"Submit"**

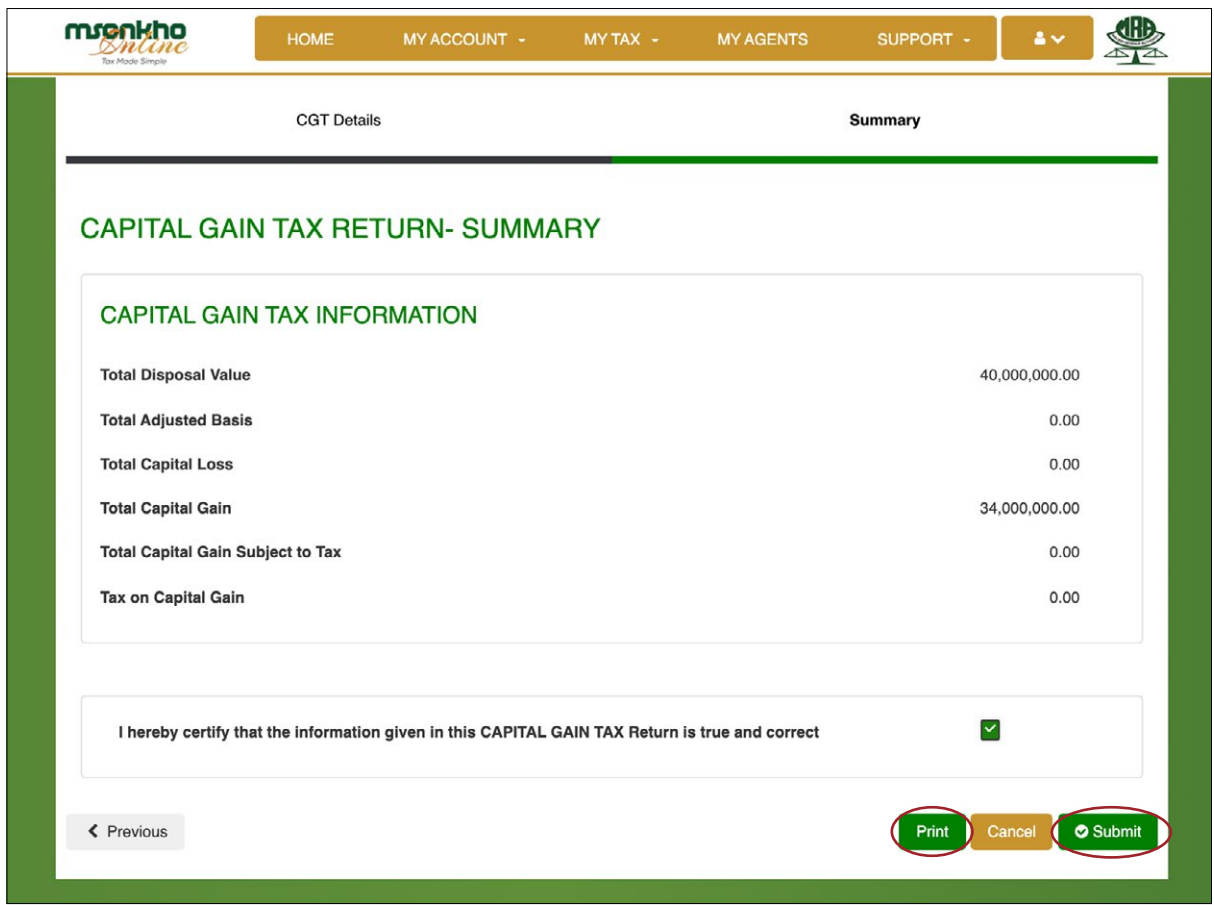

#### **STEP 9 CONFIRMATION WITH REFERENCE NUMBER**

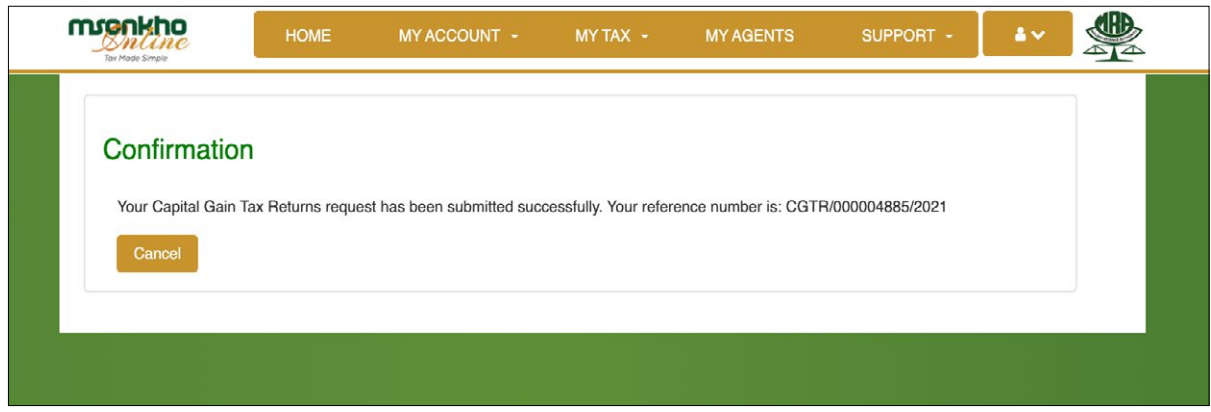